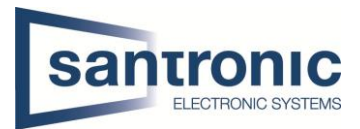

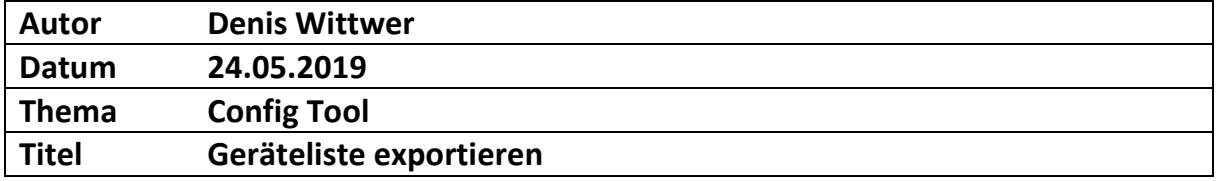

# Inhaltsverzeichnis

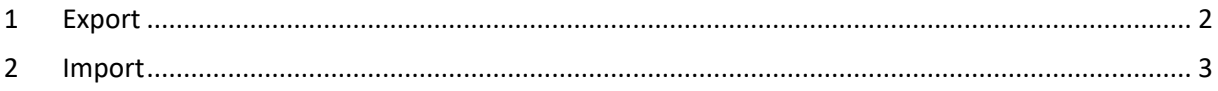

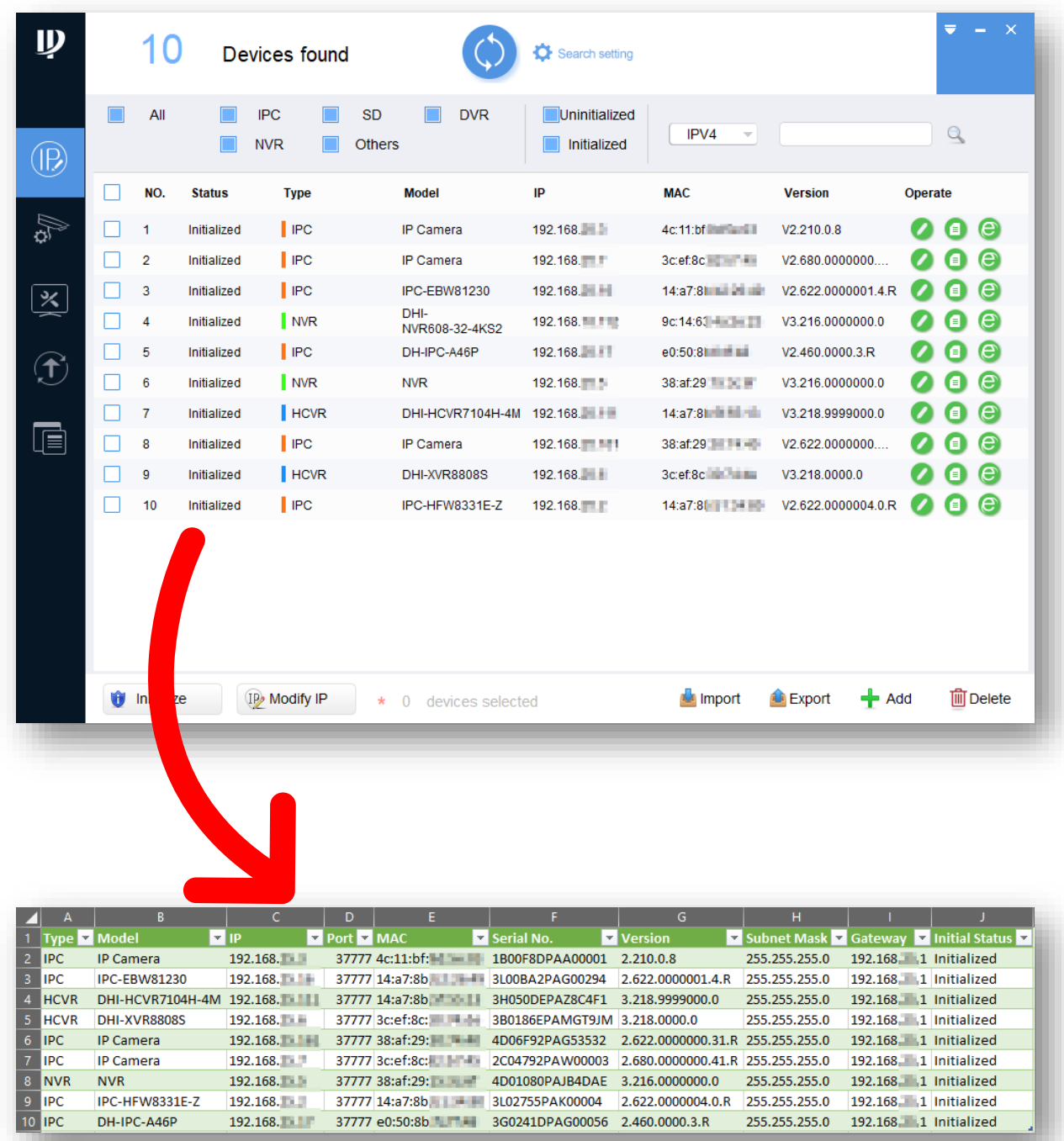

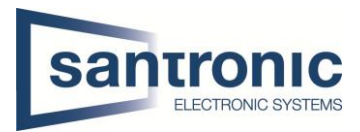

### <span id="page-1-0"></span>1 Export

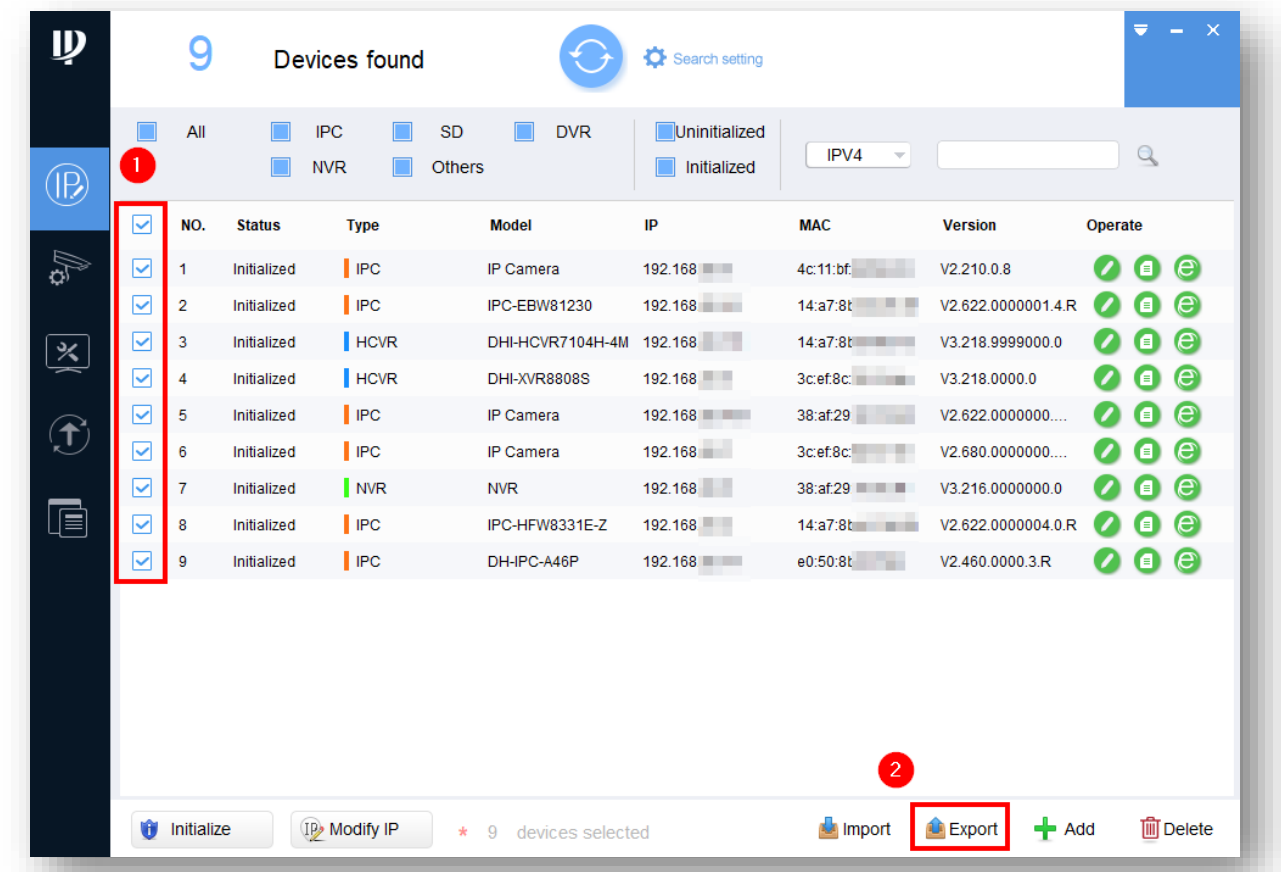

Zuerst die gewünschten Geräte anwählen und exportieren

#### Speicherpfad auswählen und als CSV Datei abspeichern

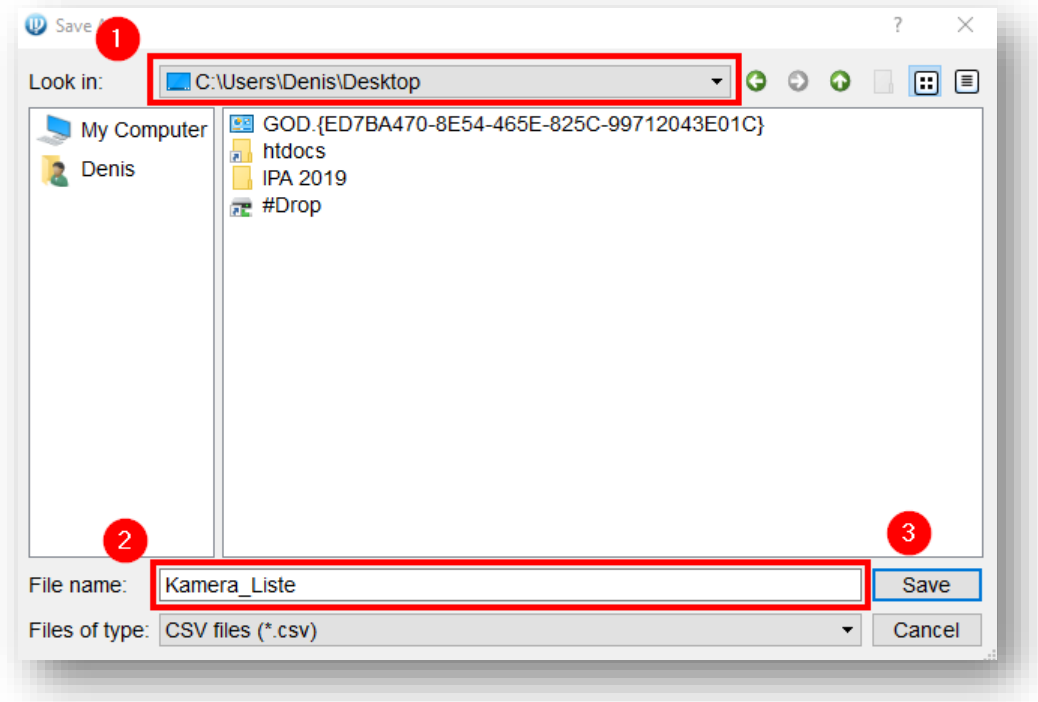

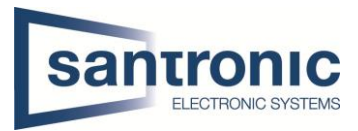

## <span id="page-2-0"></span>2 Import

Bitte das Programm Excel öffnen Im Hilfe Feld am einfachsten "CSV" eintippen

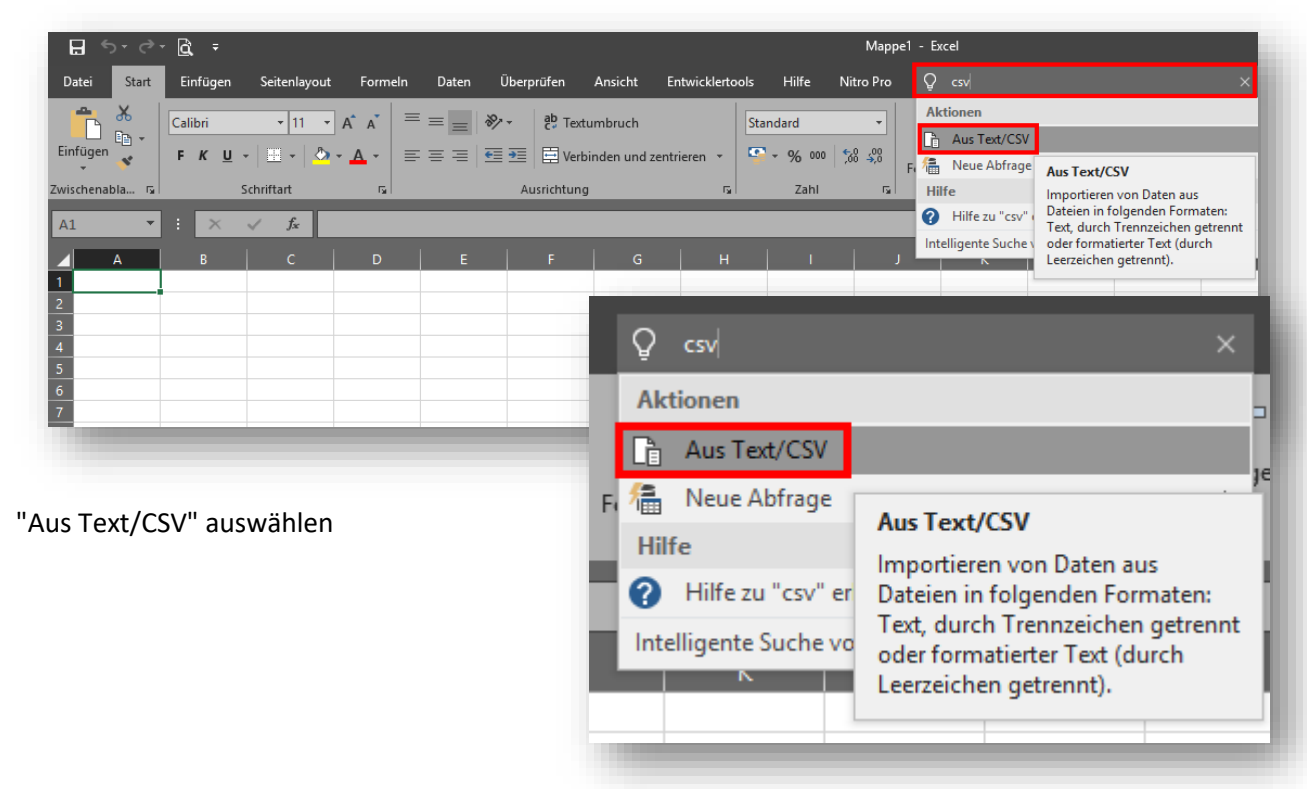

Die soeben erstellte CSV Datei importieren

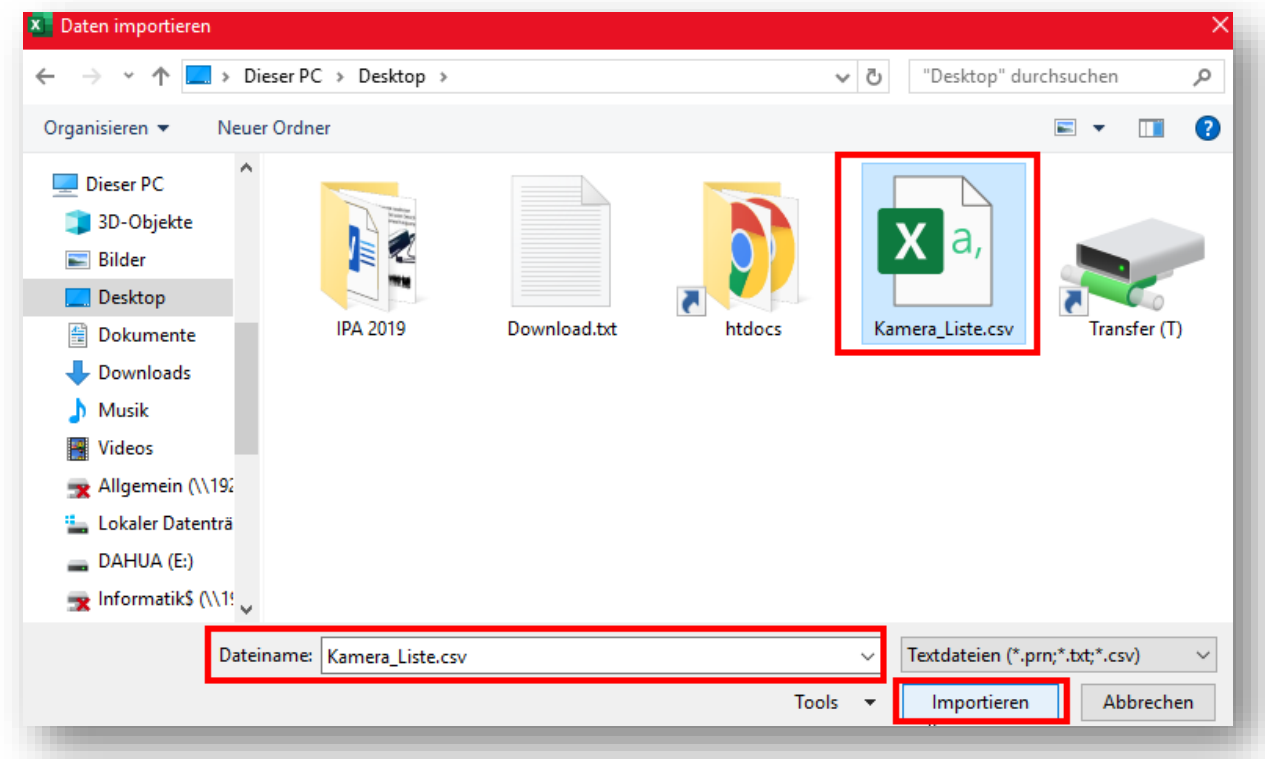

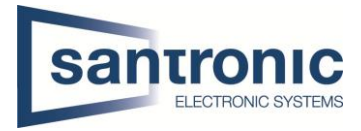

#### In der Regel reicht es aus auf "Laden" zu klicken. Sollte die Zeichentrennung nicht korrekt sein, können unter "Daten transformieren" noch Änderungen vorgenommen werden.

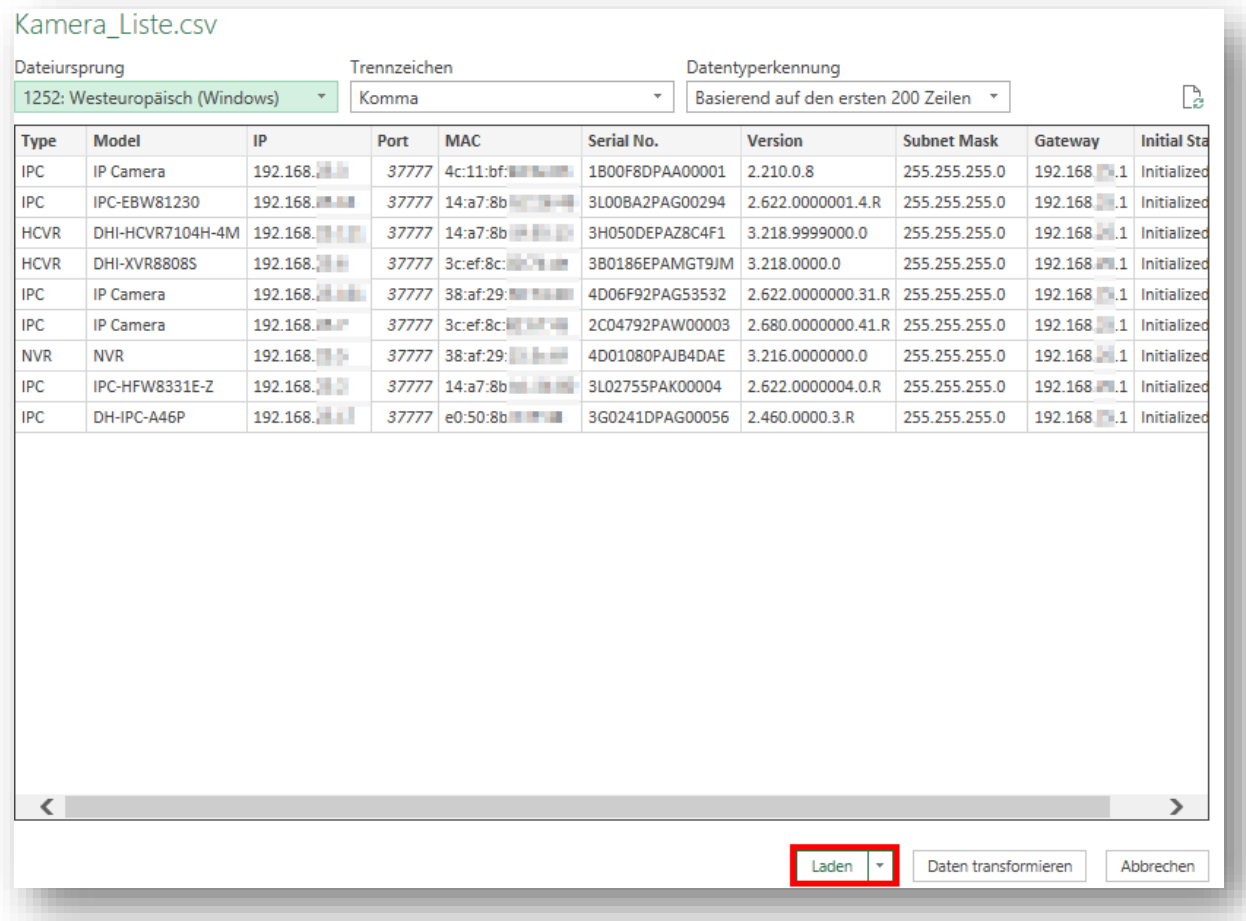

### Das Ergebnis ist eine übersichtliche Tabelle mit den wichtigsten Informationen

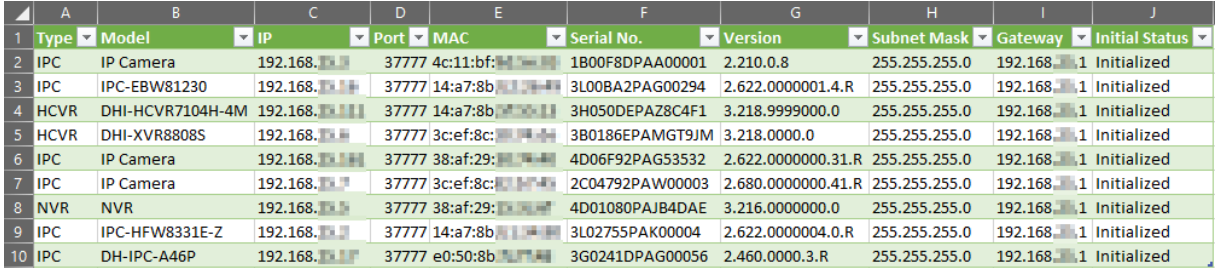